# DC-FW800 PCIe PCI-Express 3-Port IEEE FireWire™ 800 Adapter

#### **Wichtige Information zur Datensicherheit**

Vor der Installation und bei Änderungen der Konfiguration des DC-FW800 PCIe sollte unbedingt eine Datensicherung durchgeführt werden. Dawicontrol übernimmt keinerlei Haftung für Datenverluste, die in Folge der Verwendung, unterlassenen Verwendung oder Falschverwendung des DC-FW800 PCIe zustande kommen.

#### **Hinweis**

Trotz sorgfältiger Prüfung durch Dawicontrol kann für die technische, typographische und generelle Richtigkeit keine Haftung übernommen werden. Im Weiteren wird für Fehler bzw. direkte, indirekte, mittelbare Folge- oder sonstige Schäden, einschließlich Datenverlusten und entgangenen Gewinn keinerlei Haftung seitens Dawicontrol übernommen.

# **Windows 2000™ / 2003™ / 2008™ Windows XP™ / Vista™ / 7™**

#### **6. Auflage**

#### **© Copyright 2004 - 2011 by**

#### **DAWICONTROL GmbH Postfach 1709**

#### **D-37007 Göttingen**

#### **HotLine: 0551 / 35000**

#### **Montag - Freitag: 09:00 - 17:00**

#### **Internet: www.dawicontrol.com**

Alle Rechte weltweit vorbehalten, insbesondere das Recht des Nachdrucks sowie der Übersetzung, auch einzelner Textteile. Der gewerbliche Weiterverkauf bedarf der schriftlichen Zustimmung durch die Geschäftsleitung.

Alle Markennamen und Warenzeichen sind Eigentum ihrer jeweiligen Inhaber.

# **1. Einleitung**

## **1.1 Vorwort**

Wir beglückwünschen Sie zum Kauf Ihres Dawicontrol FireWire™ 800 Controllers. In diesem Handbuch möchten wir Ihnen Ihren neuen Dawicontrol Controller näher bringen und Sie bei der Hard- und Software Installation unterstützen. Obwohl das Handbuch alle Funktionen und Möglichkeiten beschreibt, stehen wir Ihnen für weitere Fragen und Hilfen mit unserer kostenlosen Telefon-Hotline und unseren FAQ's unter www.dawicontrol.com gern zur Verfügung. Für Neuerungen, die nicht mehr in diesem Handbuch aufgenommen werden konnten, beachten Sie bitte die READ.ME Datei auf der Treiber-CD.

## **1.2 Der FireWire™ Standard**

In der PC-Welt ist FireWire™ auch bekannt als der schon 1995 verabschiedete IEEE1394-Standard. Die FireWire™-Schnittstelle wird überwiegend für den schnellen Datenaustausch zwischen Computer und Multimedia- oder anderen Peripheriegeräten, jedoch auch in Industrieelektronik eingesetzt. Ursprünglich als Nachfolger für SCSI entwickelt, lässt sich FireWire™ dank der hohen Übertragungsrate auch als Alternative zu Ethernet nutzen (IP over FireWire™).

Im FireWire™ Standard sind Übertragungsgeschwindigkeiten von 100, 200 oder 400 Mbit/s spezifiziert. Geräte können bei laufendem Betrieb angeschlossen werden und werden automatisch erkannt ("hot plug"). Die Entfernung zwischen zwei Geräten (bei 400 Mbit/s) beträgt max. 4,5 m, bei einer Gesamtlänge eines Stranges von max. 72 m. Es dürfen je Bus bis zu 63 Geräte angeschlossen werden, die Geräteadressierung erfolgt automatisch, d.h. es ist keine Jumpereinstellung an den Geräten notwendig.

IEEE 1394b, auch FireWire ™ 800 genannt, ist eine Weiterentwicklung des IEEE 1394 Standards. Der neue Standard ist voll kompatibel zum alten, verwendet für die neuen, schnelleren Übertragungsmodi jedoch völlig neue, andere Protokolle. Außerdem werden jetzt 9-polige Stecker verwendet. Der IEEE 1394b Standard sieht Datenraten von 800, 1600 und sogar 3200 MBit/s vor, zur Zeit sind Chipsätze mit 800 MBit/s verfügbar.

## **1.3 Der PCI-Express Standard**

Das von Intel 1993 entwickelte PCI Bus-System stößt immer mehr an seine Grenzen. In Servern oder Workstations, wo ständig große Datenmengen über den Bus transportiert werden, ist der Bedarf nach schnelleren Bussen sehr groß. Hier soll der PCI-Express Standard Abhilfe schaffen.

Der PCI-Express Bus hat laut den Spezifikationen eine Busbreite von 1 bis maximal 32 Lanes. Wie schon beim IDE-Bus ist die Übertragungsart von parallel auf seriell umgestellt worden, was eine deutlich höhere Frequenz ermöglicht. In Verbindung mit der neuen Taktfrequenz von 2,5 GHz ergibt sich hieraus eine maximale theoretische Datentransferrate von 250 MB/s pro Lane.

## **1.4 Beschreibung des DC-FW800 PCIe**

Der DC-FW800 PCIe basiert auf einem High-Performance IEEE 1394b Chipset. Der IEEE 1394b Standard (auch bekannt als FireWire™ 800) bietet eine flexible und kostengünstige Möglichkeit, große Datenmengen in Echtzeit zwischen digitalem Equipment wie z. B. DV Camcorder und einem PC zu übertragen. Durch das rein digitale Interface werden Qualitätsverluste wie sie bei der Verwendung von analogen Kameras entstehen, völlig vermieden. Daten können somit verlustfrei übertragen werden.

## **1.5 Eigenschaften des Controllers**

- Erweitert Ihren PC um zwei FireWire™ 800 Ports und einen FireWire™ Port
- Unterstützt bis zu 63 Geräte
- Unterstützt den IEEE 1394b Standard und ist abwärtskompatibel zum IEEE 1394a-2000 und IEEE 1394-1995 Standard
- Zuverlässige Texas Instruments Ein-Chips-Lösung
- Entspricht der Low-Profile-Spezifikation
- Bis zu 800 Mbit/s Datentransfer
- Isochroner und asynchroner Datentransfer
- Peer-to-Peer Bus Topologie
- Hot-Plugging der Geräte möglich
- Unterstützt den OHCI-Standard (Open Host Controller Interface)
- Kompatibel zu iLINK© Geräten

# **2. Hardware - Installation**

## **2.1 Systemvoraussetzungen**

- Pentium oder kompatibler Computer
- Ein freier PCI-Express x1 Slot
- Windows 2000, XP, 2003, Vista, 2008 oder 7
- CD-Laufwerk (zur Treiber Installation)

## **2.2 Einbau**

Zum Einbau des DC-FW800 PCIe Controllers müssen Sie das Gehäuse Ihres Computers öffnen; beachten Sie in diesem Zusammenhang die Gewährleistungsbedingungen des Herstellers. Vor dem Öffnen des Gehäuses in jedem Fall den Computer ausschalten und den Netzstecker ziehen! Den DC-FW800 PCIe Controller können Sie in einem beliebigen freien PCI-Express x1 Slot installieren.

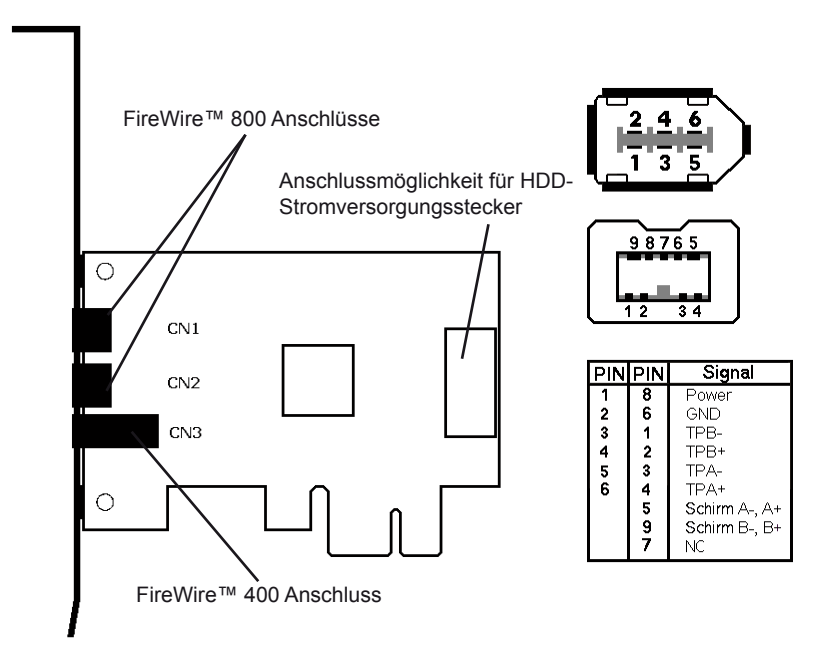

Anschlussübersicht DC-FW800 PCIe / Pinbelegung FireWire™ Connector

# **3. Software - Installation**

## **3.1 Windows 2000 / Server 2003**

Schalten Sie den PC aus und stecken Sie die FireWire™ Karte in einen freien PCI-Express x1 Slot. Starten Sie den Rechner neu. Während des Hochfahrens erscheint die Meldung "Neue Hardware gefunden". Windows installiert automatisch einen Treiber. Um die volle Funktionalität des FireWire™ 800 Controllers zu aktvieren führen Sie bitte folgende Schritte aus:

- Legen Sie die Treiber-CD in ihr CD-Laufwerk, es wird automatisch ein Browser-Fenster geöffnet.
- Wählen Sie hier aus der Menüleiste den Eintrag "Support / Downloads".
- Über den Eintrag "USB / FireWire" gelangen Sie zur Übersichtsseite der USBund FireWire-Controller
- Aus der Tabelle Ihres Controller starten Installation des FireWire™ 800 Treibers.
- Folgen Sie den Bildschirmanweisungen zur Installation des Treibers.
- Klicken sie auf "Fertigstellen" um die Treiberinstallation abzuschließen.
- Angeschlossene Geräte sind jetzt verfügbar.

Um eine erfolgreiche Installation sicherzustellen, öffnen Sie bitte den Gerätemanager. Überprüfen Sie, ob die FireWire™800 Karte ohne Fehler unter "1394 Bus host controllers" als "Unibrain driver/OHCI Compatible Board" eingetragen ist.

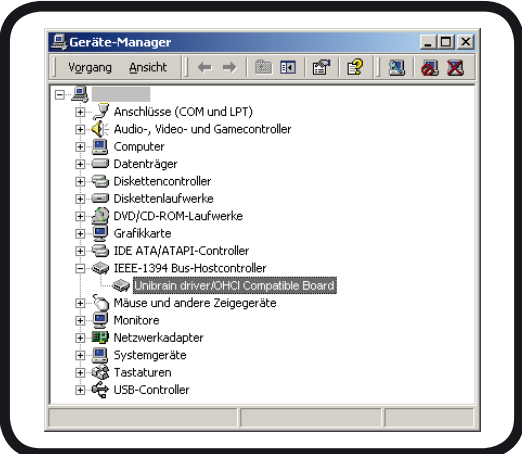

## **3.2 Windows XP / Vista / 2008 / 7**

Schalten Sie den PC aus und stecken Sie die FireWire™ Karte in einen freien PCI-Express x1 Slot. Starten Sie den Rechner neu. Während des Hochfahrens erscheint die Meldung "Neue Hardware gefunden". Windows installiert automatisch einen Treiber. Um die volle Funktionalität des FireWire™ 800 Controllers zu aktvieren führen Sie bitte folgende Schritte aus:

- Legen Sie die Treiber-CD in ihr CD-Laufwerk, es wird automatisch ein Browser-Fenster geöffnet.
- Wählen Sie hier aus der Menüleiste den Eintrag "Support / Downloads".
- Über den Eintrag "USB / FireWire" gelangen Sie zur Übersichtsseite der USBund FireWire-Controller
- Aus der Tabelle Ihres Controller starten Installation des FireWire™ 800 Treibers.
- Folgen Sie den Bildschirmanweisungen zur Installation des Treibers.
- Klicken sie auf "Fertigstellen" um die Treiberinstallation abzuschließen.
- Angeschlossene Geräte sind jetzt verfügbar.

Um eine erfolgreiche Installation sicherzustellen, öffnen Sie bitte den Gerätemanager. Überprüfen Sie, ob die FireWire™800 Karte ohne Fehler unter"1394 Bus host controllers "als "Unibrain driver/OHCI Compatible Board" eingetragen ist.

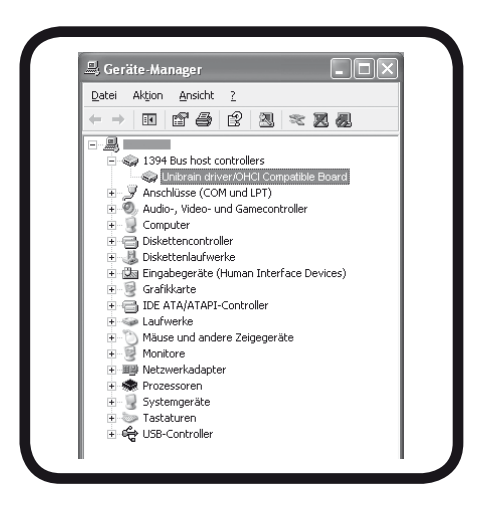

# **4. Videosoftware ULEAD Video Studio SE**

Legen Sie die ULEAD-CD in ihr CD-ROM Laufwerk. Falls die Installation nicht automatisch startet, führen Sie bitte die Datei "Setup.exe" auf der CD aus. Folgen Sie den Anweisungen auf dem Bildschirm.

# **5. Problemlösungen**

Sollten sich Probleme mit dem DC-FW800 PCIe ergeben, so überprüfen Sie bitte folgende Punkte, bevor Sie unsere Hotline oder ihren Fachhändler kontaktieren:

- Ist der Controller ordnungsgemäß eingebaut?
- Stimmt die Verkabelung zwischen dem Controller und den angeschlossenen Geräten?
- Ist an jedes angeschlossenes Gerät wenn nötig ein Stromkabel angeschlossen?
- Überprüfen Sie bitte im Gerätemanager, ob der Treiber richtig installiert ist.

Wenn Sie das Problem weiterhin nicht beheben können, wenden Sie sich bitte an ihren Fachhändler oder rufen unsere kostenlose Hotline an.